## **HARVEST TEC, INC**

#### **800-635-7468**

# **700 Series Automatic Applicator Software Update**

The following steps need to be done in order to successfully update software in your 700 Series system.

- 1. Identify which 700 Series controllers you are updating (ICM, IPM, IDM, ISM).
- 2. Insert a blank USB thumb drive into your computer.
- 3. Access "Product Updates" from the Service and Support Tab at the top of the Harvest Tec website, [www.harvesttec.com](http://www.harvesttec.com/) , and scroll down to the 700 Series Software Update links.
- 4. Based on which modules were identified for updating in step 1, click on the link for each applicable module, and download/save the update file to the USB thumb drive.
- 5. Ensure a good 12V+ is available to applicator. Power the 700 Series system ON by turning the tractor key to the **ON** position.
- 6. Wait for the Harvest Tec main screen to load and display on the Virtual Terminal (VT) or Tablet.

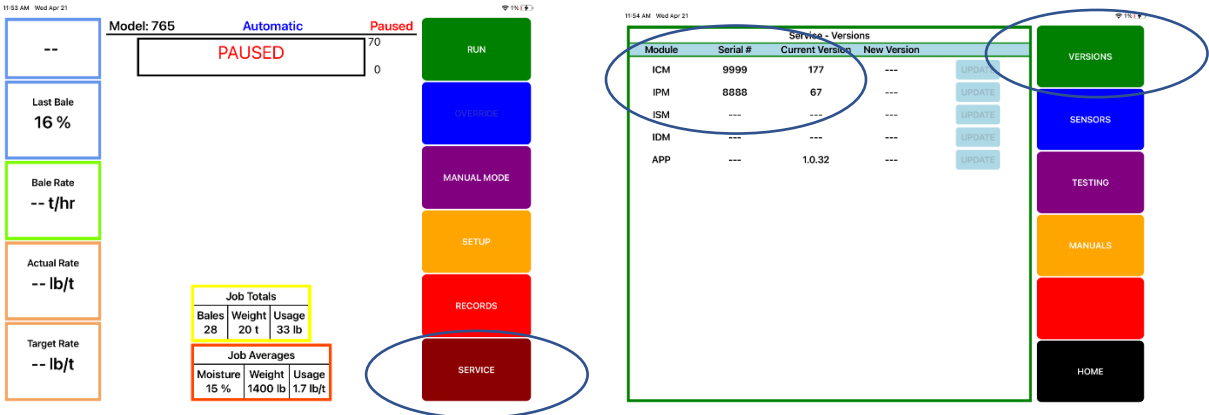

- 7. Press the Service button on the main run screen to navigate to the Services page.
- 8. Press the Version button to refresh the Services page and view the Serial Number and software version of each attached module. Confirm that all applicable modules display a serial number and software version.
- 9. Turn the tractor key to the **OFF** position.
- 10. Locate the ICM controller in the tractor cab and identify the USB thumb drive port on the side of the ICM. Remove the plastic plug and insert the USB thumb drive into the thumb drive port.

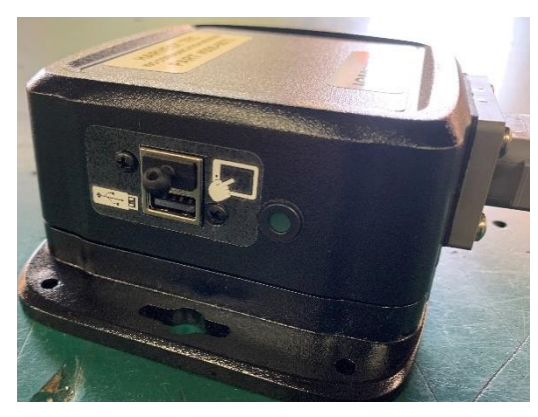

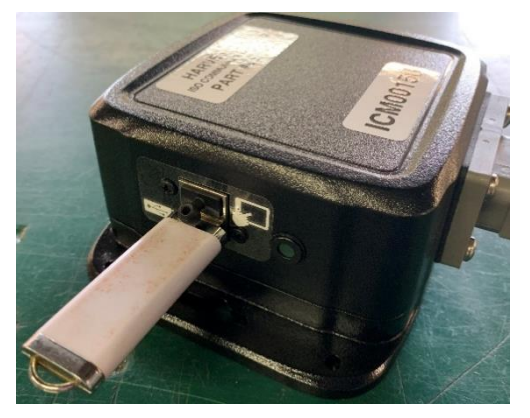

11. Ensure a good 12V+ is available to applicator. Power the 700 Series system ON by turning the tractor key to the ON position

**Updated Aug 2021**

## **HARVEST TEC, INC**

#### **800-635-7468**

- 12. Wait for the Harvest Tec main screen to load and display on the Virtual Terminal (VT) or Tablet.
- 13. Press the Service button on the main run screen to navigate to the Services page.
- 14. Verify that the software version of the ICM has been updated matching version save to USB stick.
- 15. Any additional module updates available will be indicated on the Service screen by populating the update version column and the Update Button. Press/Select the **UPDATE** button to push the software update to the specific module. Update of additional modules can take upwards of 5 minutes. If updating across ISO display a status bar can be seen.

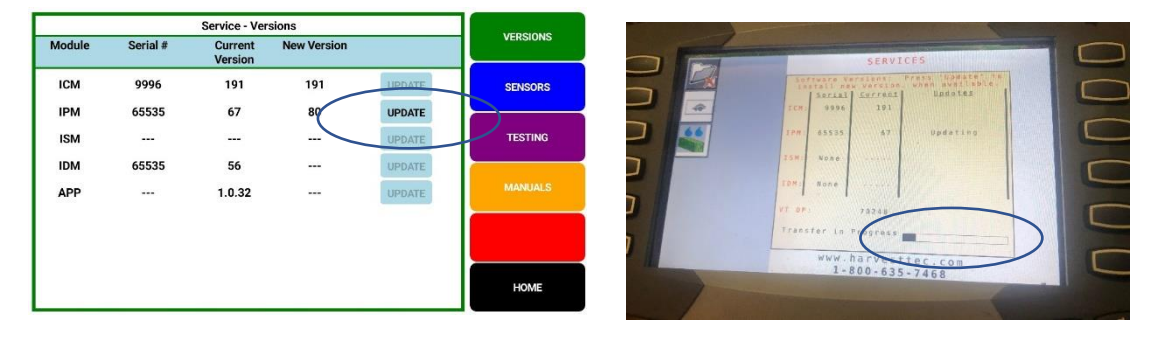

16. Wait until the status bar has completed and you see the "Update Successful" message.

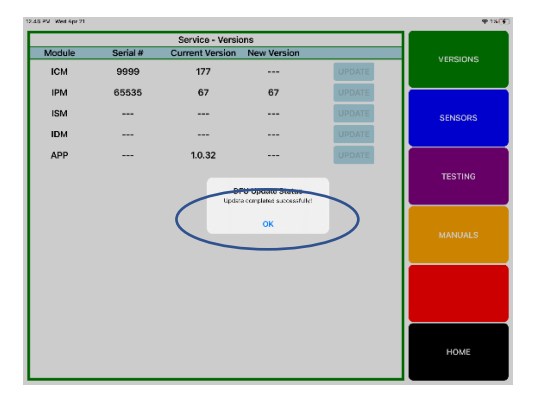

- 17. Should the software updates for specific modules not load the first time, repeat step 9-15
- 18. Press the Home button on the Services page, then press the Setup button on the main page. Go through the Moisture, Baling Rate, & Application setup screens. Moisture and Application setup screen values will not have changed, but you will need to reset/confirm values in the Baling Rate Setup Screen. Bale Rate sensor should be AUTOMATIC. Input estimated *bale weight, bale time, bale width, bale height*. Confirm correct bale tie sensor setting is active (HT or ISO), and that the bale scale is active, if applicable.

### **HARVEST TEC, INC**

**800-635-7468**

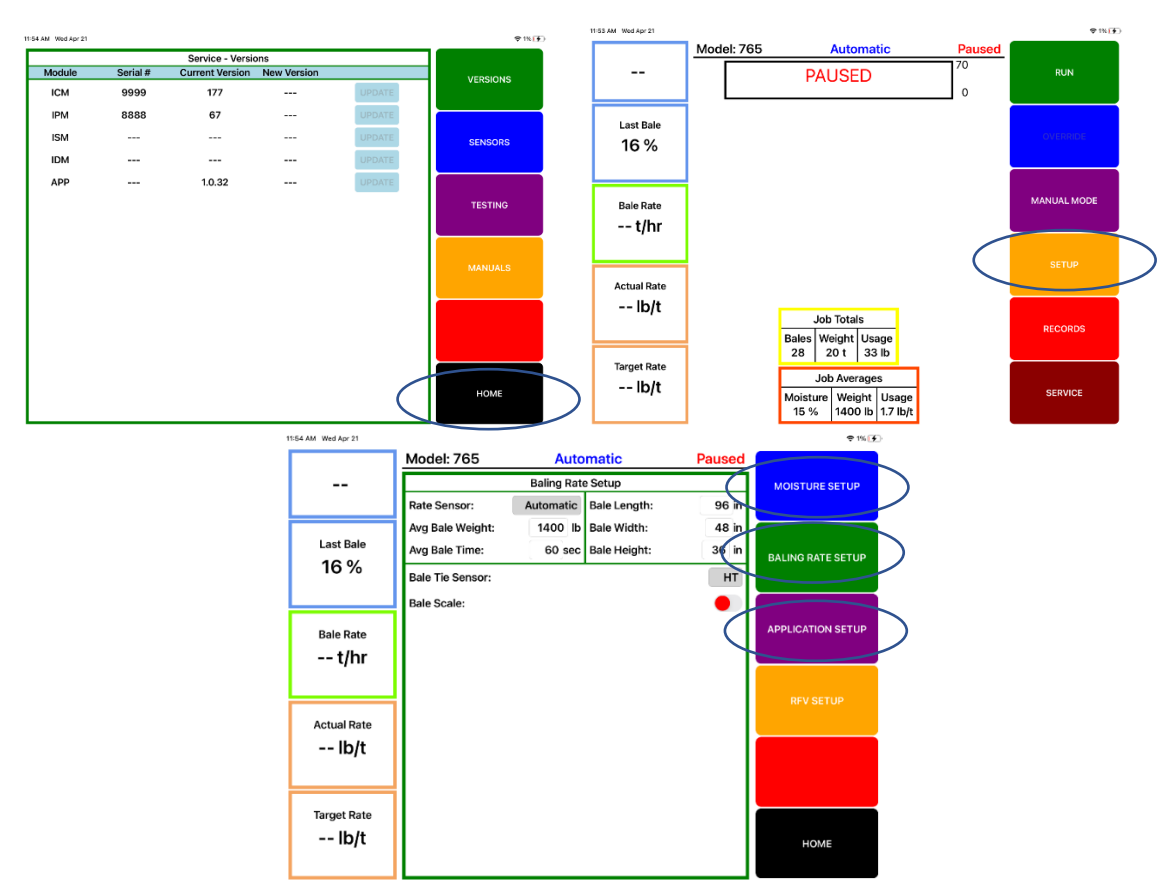

19. Remove the USB thumb drive from the port, replace the plastic plug, and turn the tractor key **OFF** to complete the software update process.